# 高创驱动故障判断

故障现象一:驱动器出现 **R20** 报警

#### 故障原因 处理方法

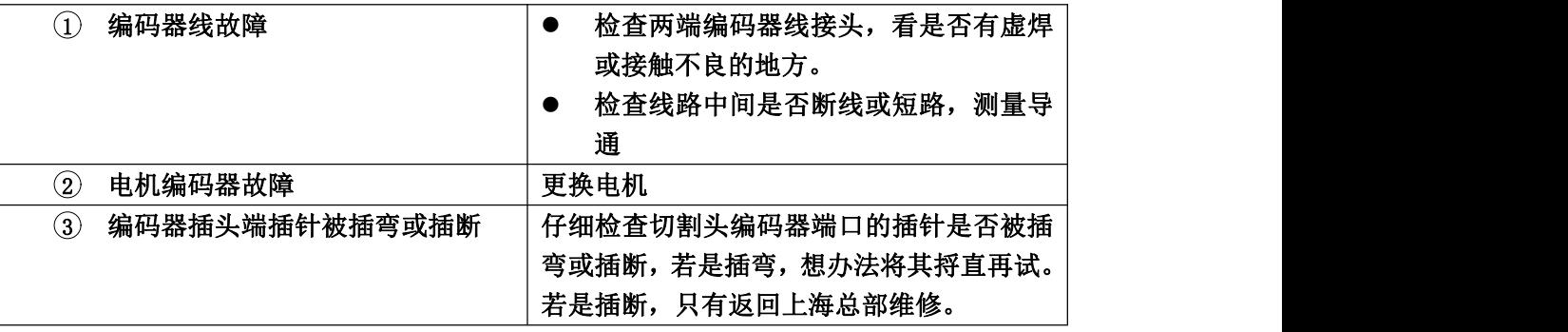

### 故障现象二:驱动器一运行出现 **J1** 报警

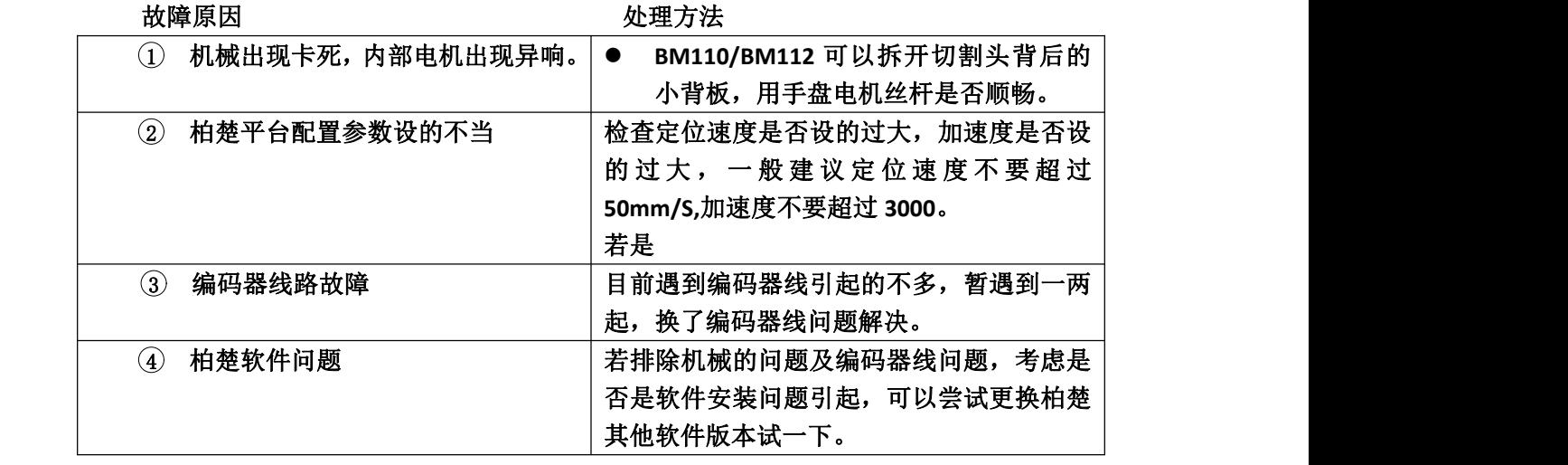

#### 故障现象三:驱动器出现 **R4** 报警

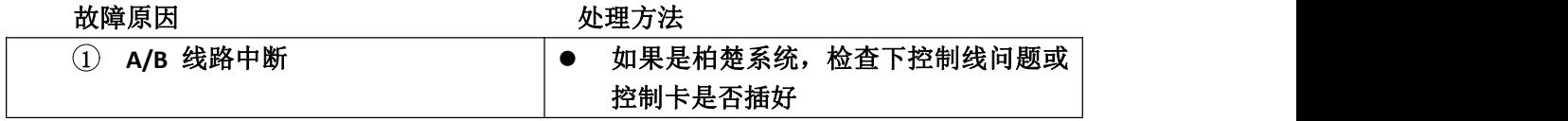

#### 故障现象四:驱动器出现 **R6** 报警

#### 故障原因 处理方法

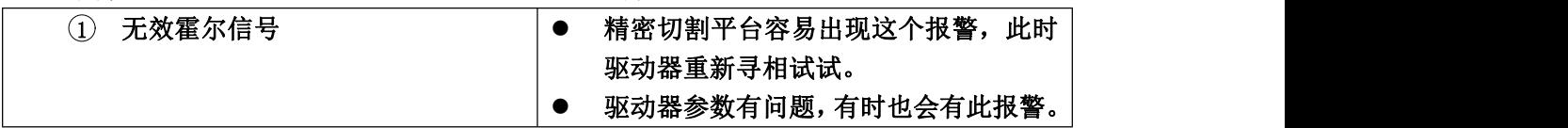

### 故障现象五:驱动器一上使能运行出现 **P** 报警

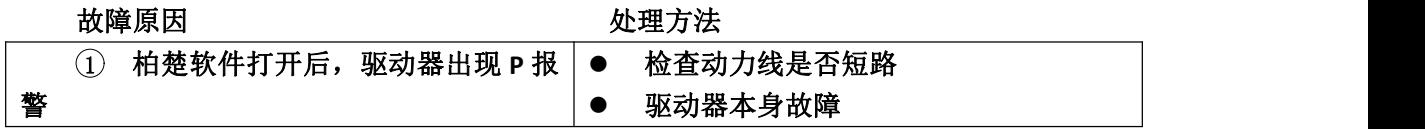

故障现象六:驱动器出现 **R25** 报警

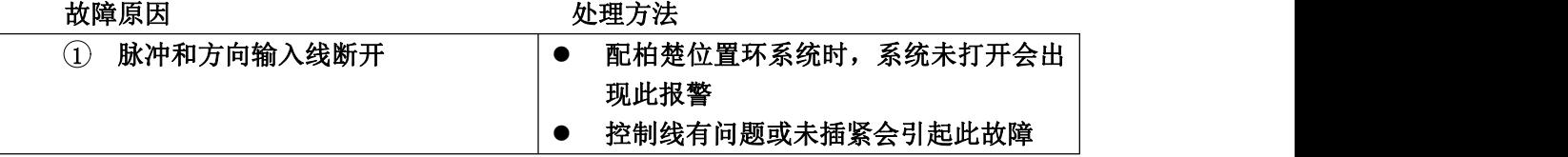

故障现象七:电机方向反了,如何修改电机旋转方向

如果电机的实际旋转方向与所需方向相反,可同时修改 **MPHASE** 和 **DIR** 的 值,达到改变转向的目的。

将 **MPHASE** 的值"加上或减去"**180**,**DIR** 是 **0** 就改为 **1**,是 **1** 就改为 **0.** 如,**MPHASE = 30**,**DIR =0**。如果需要改变电机转向,则 **MPHASE** 需改成 **210**, **DIR** 改成 **1**(**MPHASE** 和 **DIR** 必须同时改)。

附录一

## **BMH** 系列切割头将松下电机换成安川电机更新步骤如下:

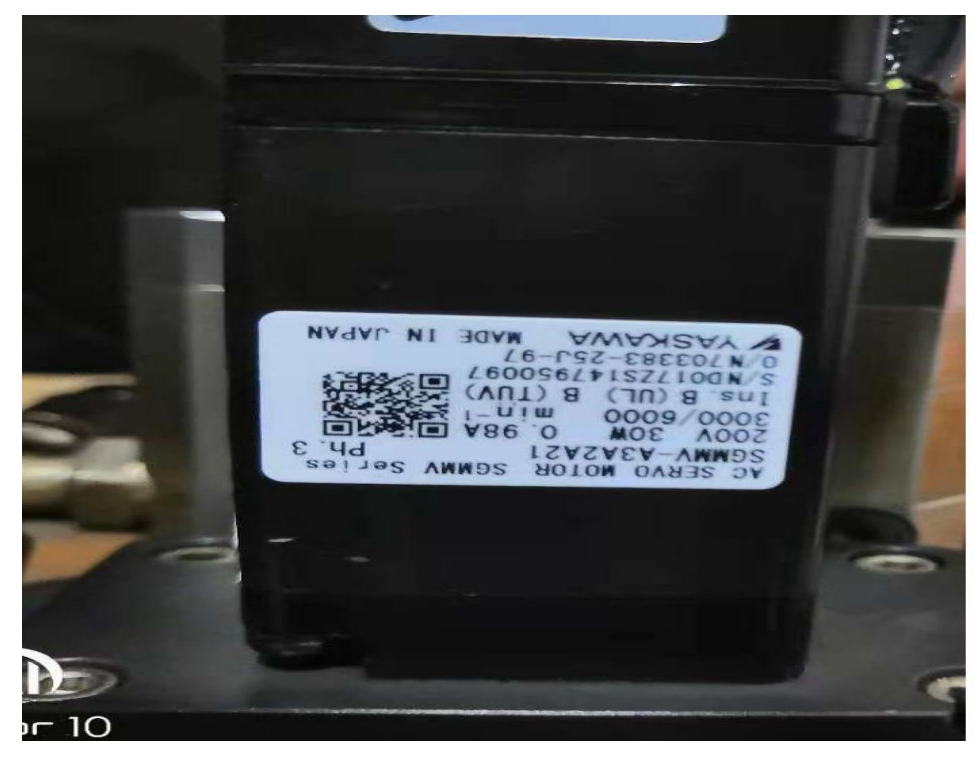

1. 确认所换电机型号: 安川 30W 型号: SGMMV-A3A2A1

2. 修改 Aheadtechs 驱动器供电接线

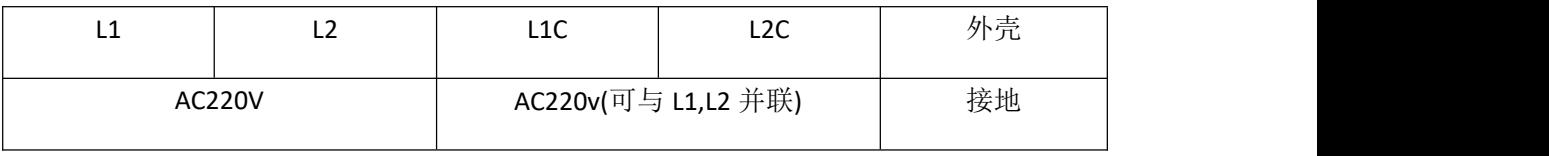

- 注: 原来使用的是松下直流电机 L1,L2 供 DC24V, 换成安川交流电机必须修改 L1,L2 供 电交流 220V , 否则显示"U"(欠压报警) 不能正常使用
- 3. 连接上驱动器,刷驱动器固件:

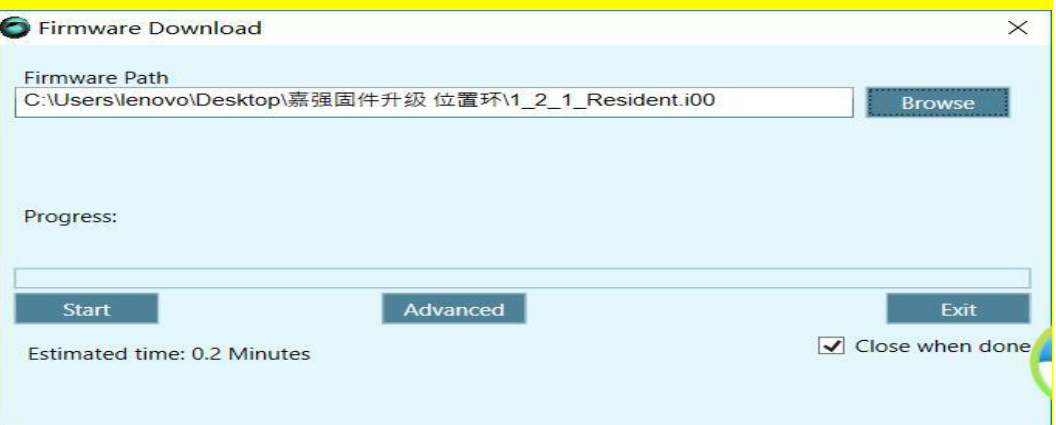

- 4. 在驱动器的信息依次刷入基础固件,和交流固件
- (1) 1 2 1 Resident.i00
- (2). 1 15 31 EC Drive.i00
- (3). CDHD 1 41 18f0 0 14.sfw

完成后固件信息如下:

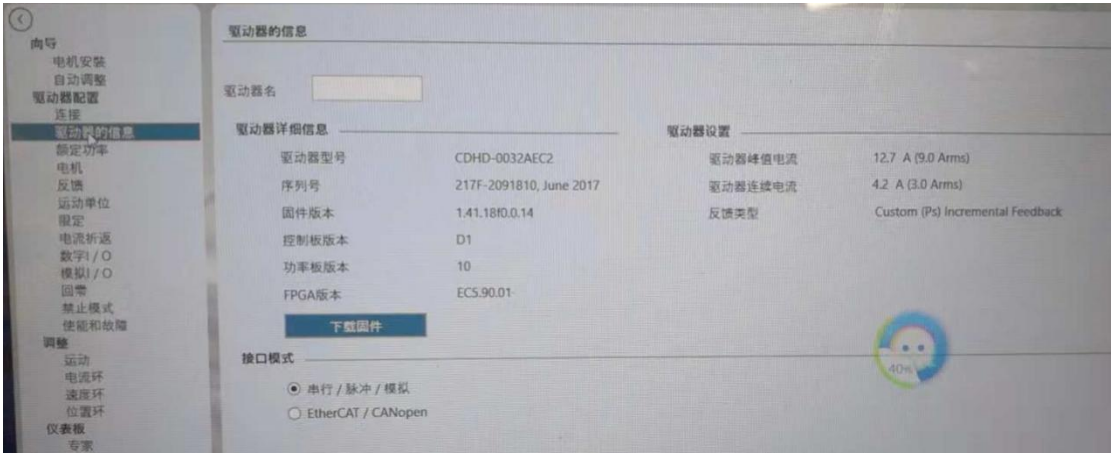

5 在备份与恢复 界面, 点击 恢复 导入对应参数 并且保存.

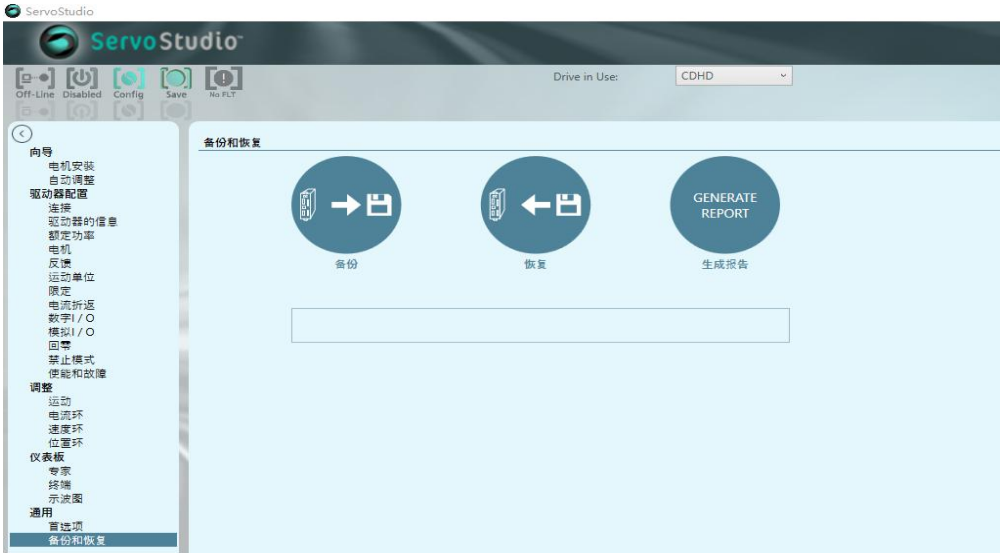

BC 位置环: 19.高创驱动 3A+安川 A3A2A21 的 30W 交流电机 BC [位置环参数](19.高创驱动3A+安川A3A2A21的30W交流电机%20%20BC位置环参数%20(AED02B0019).ssv) (AED02B0019).ssv

BC 速度环: 20.高创驱动 3A+安川 A3A2A21 的 30W 交流电机 非总线 (BC)[速度环参数](file:///C:/Users/Administrator/Desktop/松下换安川电机/20.高创驱动3A+安川A3A2A21的30W交流电机%20%20非总线（BC)速度环参数%20（AED02B0020).ssv) (AED02B0020).ssv

总线 : 18.高创驱动 3A+安川 A3A2A21 的 30W 交流电机 [总线位置环参数](file:///C:/Users/Administrator/Desktop/松下换安川电机/18.高创驱动3A+安川A3A2A21的30W交流电机%20%20总线位置环参数(AED02B0018).ssv) (AED02B0018).ssv

F100 速度环: 22.高创驱动 3A+安川 A3A2A21 的 30W 交流电机 [非总线速度环参数](22.高创驱动3A+安川A3A2A21的30W交流电机%20%20非总线速度环参数%20(（配F100)(AED02B0022).ssv) ((配 F100)(AED02B0022).ssv

如果是安川 100W 电机: [AHeadtechs](file:///C:/Users/Administrator/Desktop/松下换安川电机/AHeadtechs%20驱动器+交流安川100W电机%20%20总线.ssv) 驱动器+交流安川 100W 电机 总线.ssv

BMH111总线: 21.BM111 .高创3A驱动器([AEDC-0032AEC2-RO\)](21.BM111%20%20.高创3A驱动器%20（AEDC-0032AEC2-RO)%20%20%20+%20%20%20安川7系100W电机（SGM7J-01AFC6S)%20%20%20%20%20%20总线%20位置环(AED02B0021).ssv) + 安川7系100W 电机(SGM7J-01AFC6S) 总线 位置环(AED02B0021).ssv

## 附录二

## **BMH** 系列切割头将安川电机换成松下电机更新步骤如下:

1.打开电脑显示器, 双击"ServoStudio"图标, 启动程序;

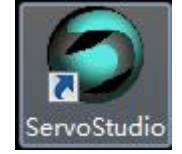

2.将 USB 下载线一端接入电脑, 另一端连接至驱动器相应的端口上;

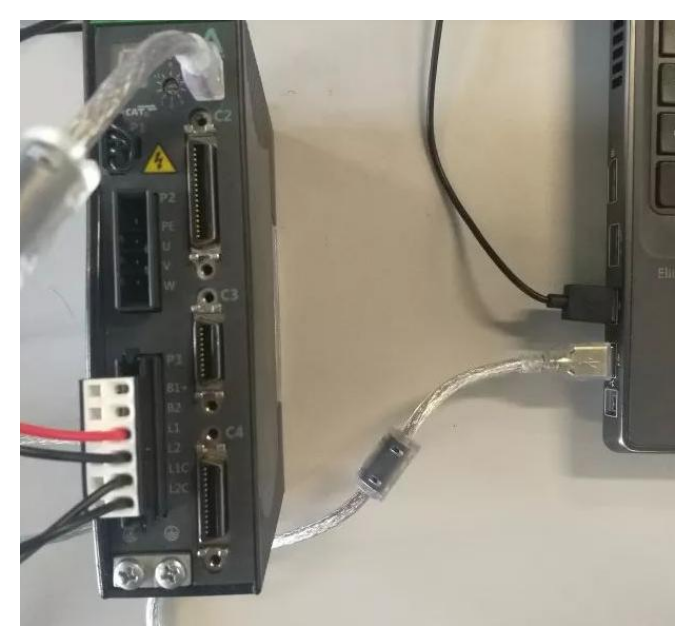

3. 打开程序,单击驱动器配置栏中的"连接"菜单,进入界面,然后在参数默认的 情况下,单击"搜索&连接"对被测驱动器进行自动搜索及连接。

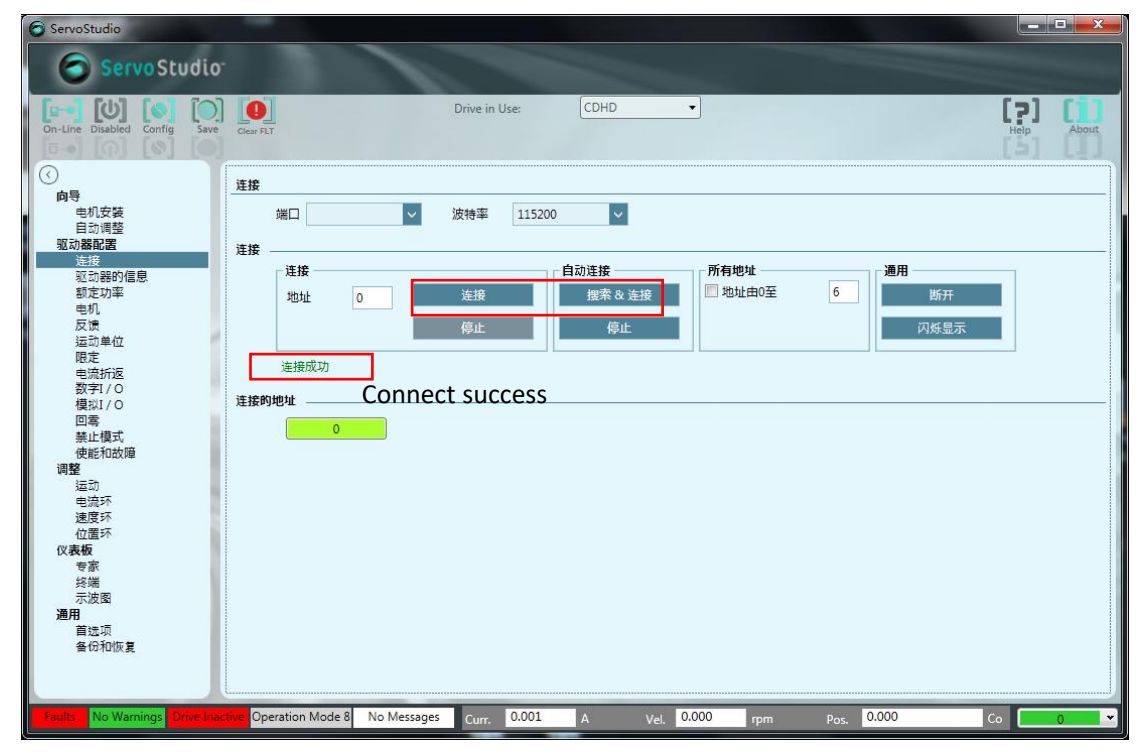

4. 单击进入界面中的"驱动器的信息"菜单栏中,确认其固件版本号,固件版本

号除了是 1.15.31 版本外,均需要进行更新固件版本工序。

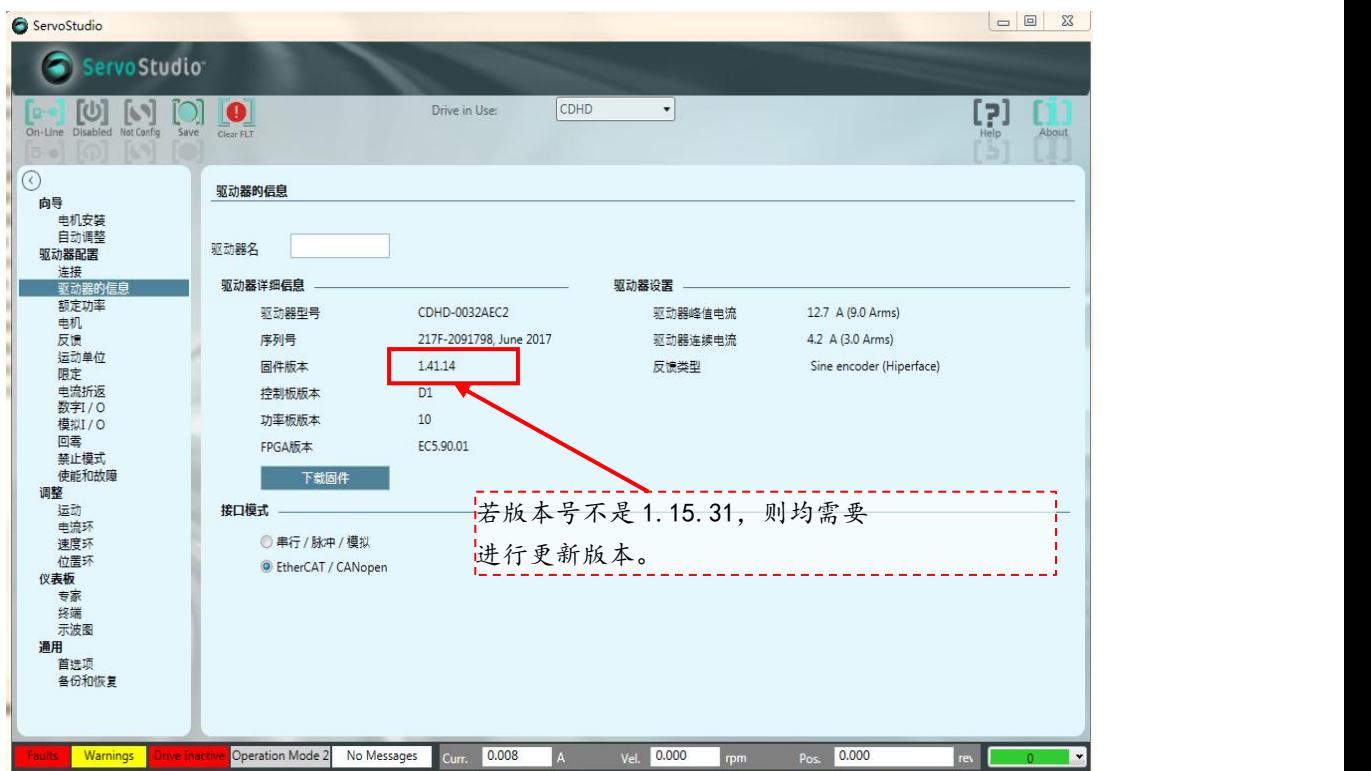

5. 在"驱动器的信息"界面单击"下载固件",然后在跳出的对话框"Firmware Download" 中单击"Browse",在跳出的打开文件夹中找到 1\_15\_31\_EC\_Drive.i100 固件包,选择并打 开该固件包,然后在"Firmware Download"对话框中单击"Start"开始拷程序,在程序即 将拷完时,会出现一个"Send Drive Param"提示框,在提示框单击"Yes To All"即可完成。

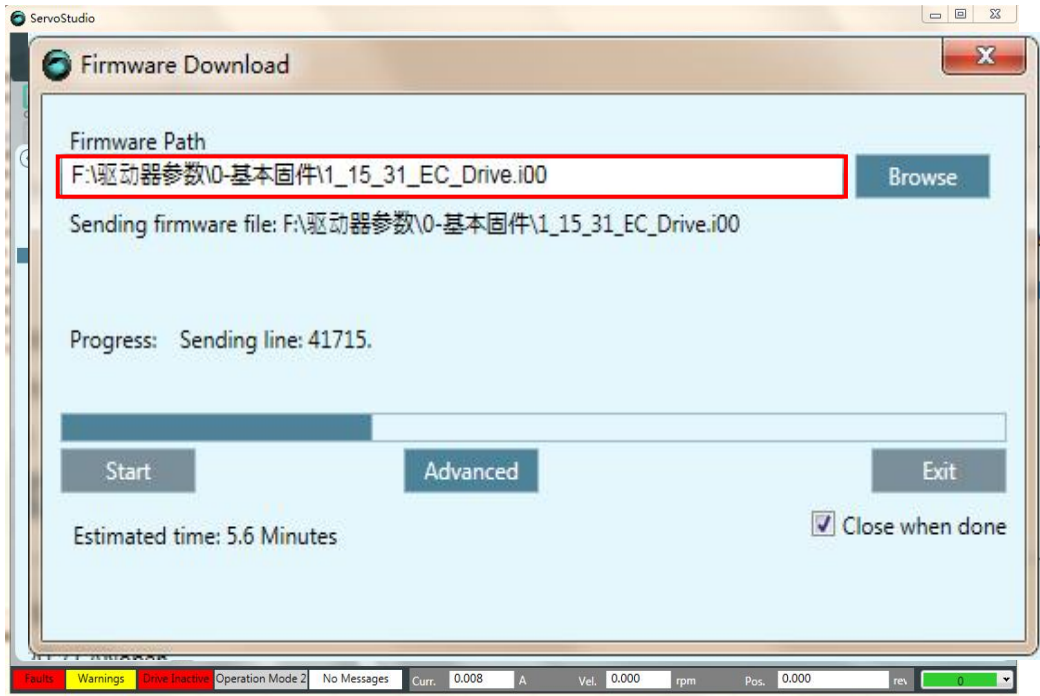

6. 在"驱动器的信息"界面单击"下载固件",然后在跳出的对话框"Firmware Download" 中单击"Browse",在跳出的打开文件夹中找到 1\_2\_1\_Resident.i100 固件包,选择并打开该 固件包,然后在"Firmware Download"对话框中单击"Start"开始拷程序,在程序即将拷 完时,会出现一个"Send Drive Param"提示框,

在提示框单击"Yes To All"即可完成

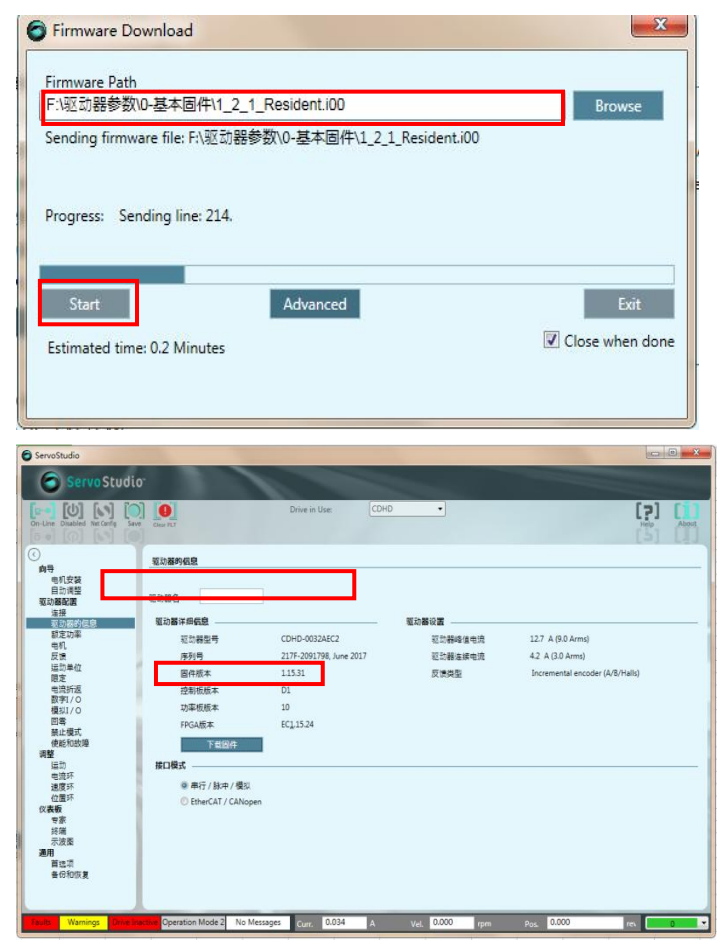

7. 在"驱动器的信息"界面单击"下载固件",然后在跳出的对话框"Firmware Download" 中单击"Browse",在跳出的打开文件夹中找到 1\_15\_29\_48VDC\_EC\_Drive.i00 固件包, 选择 并打开该固件包,然后在"Firmware Download"对话框中单击"Start"开始拷程序,在程 序即将拷完时,会出现一个"Send Drive Param"提示框,在提示框单击"Yes To All"即可完 成,完成确认驱动器的信息界面中的固件版本号需为"1.15.2948VDC"

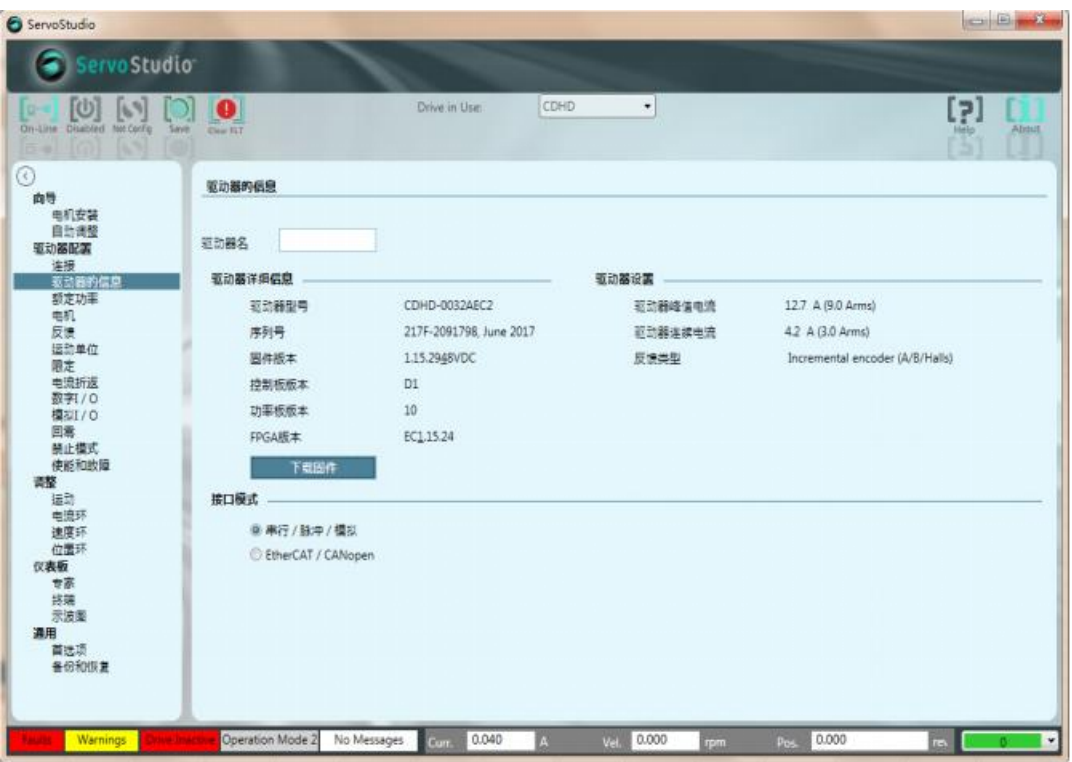

8. 在"备份和恢复"界面单击"恢复"图标,,在跳出的打开文件夹中找到"高创伺服+ 松下直流电机非总线速度环参数(ECAT).ssv"参数并打开,此时会出现一个"将值写入驱 动"的对话框,单击选择"确定"即可开始导入参数,在参数导入的过程中会出现"警告" 的提示框,此时单击选择"Yes To All"即可重新开始导入参数,参数导入完成后,其进度条 显示满格形式。

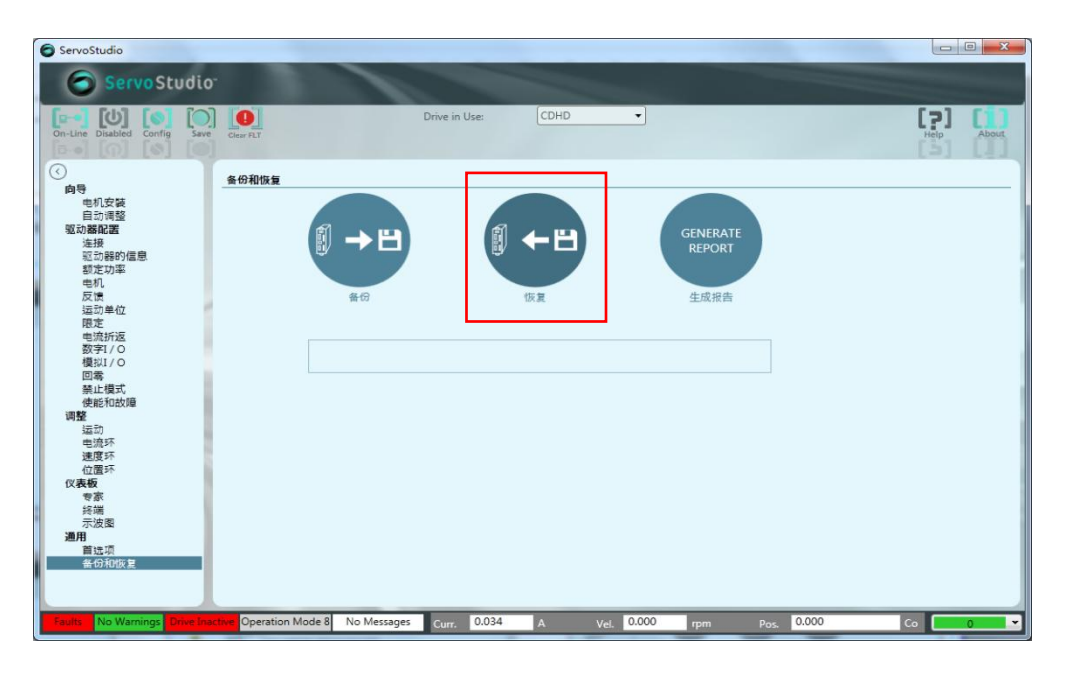

9.参数下载好后,保存参数即可。

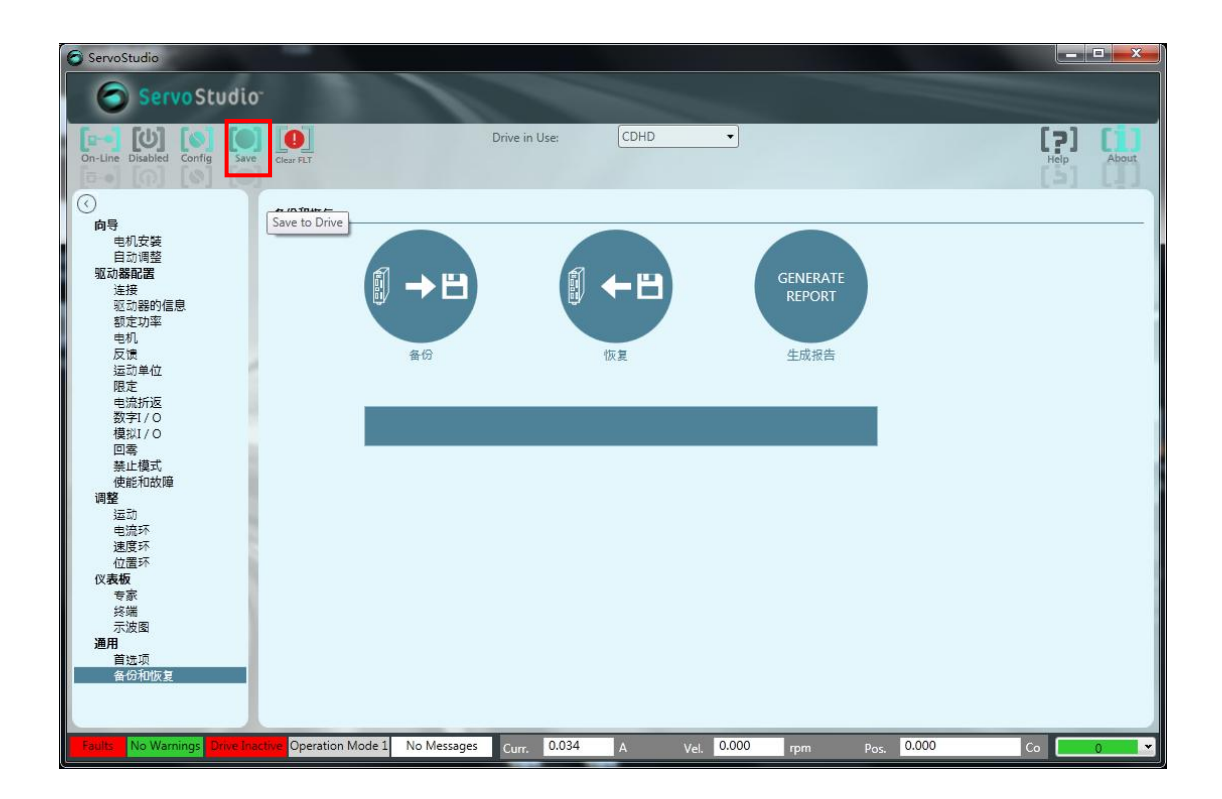

# 常见故障代码

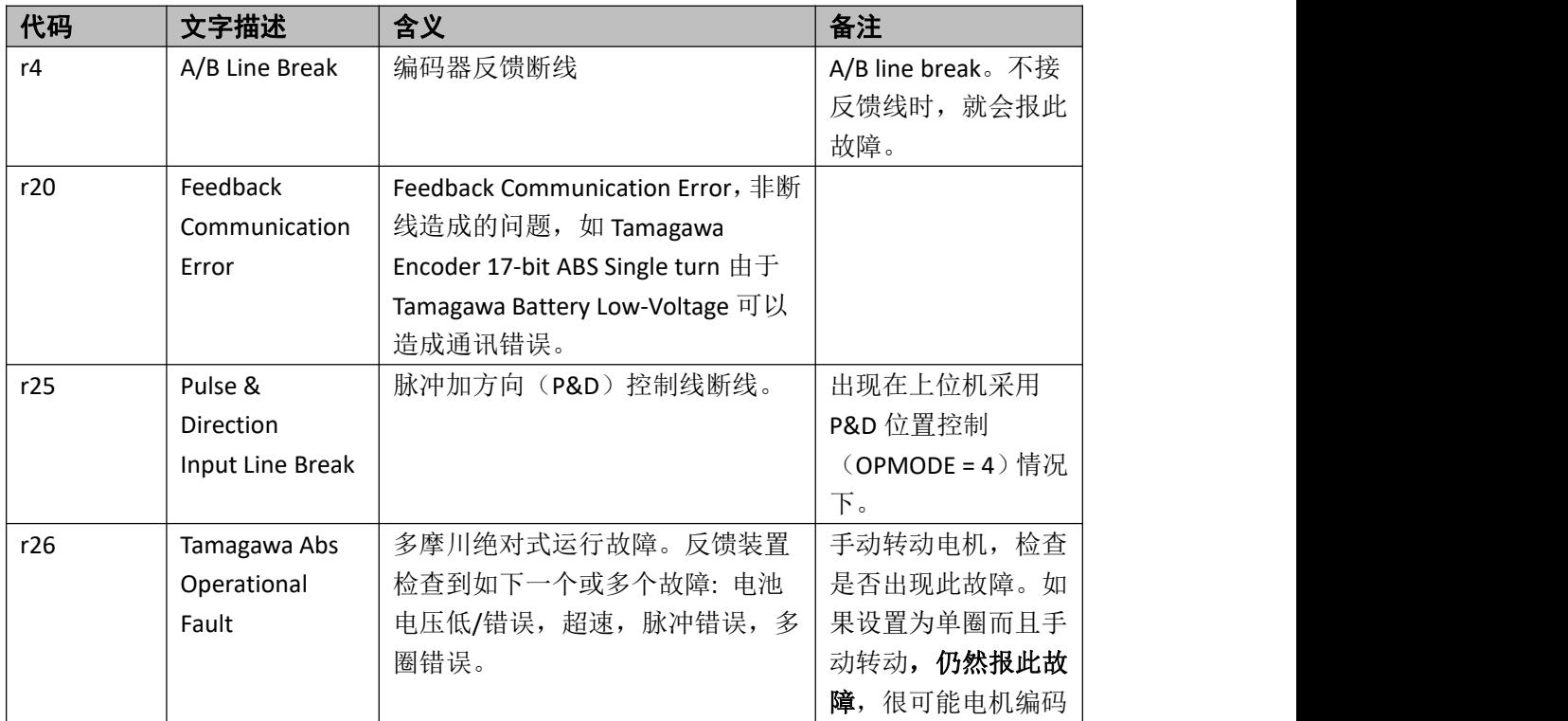

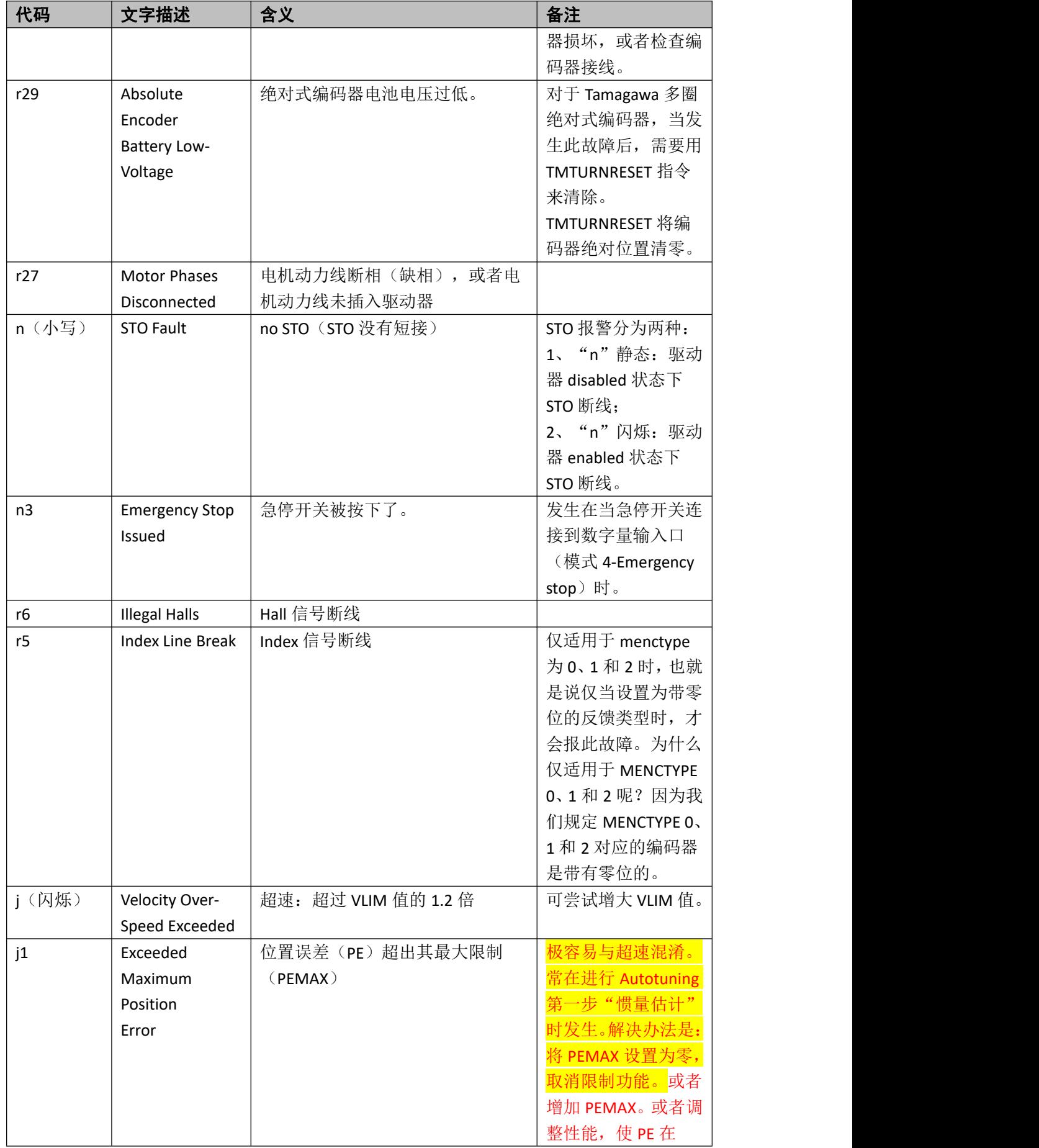

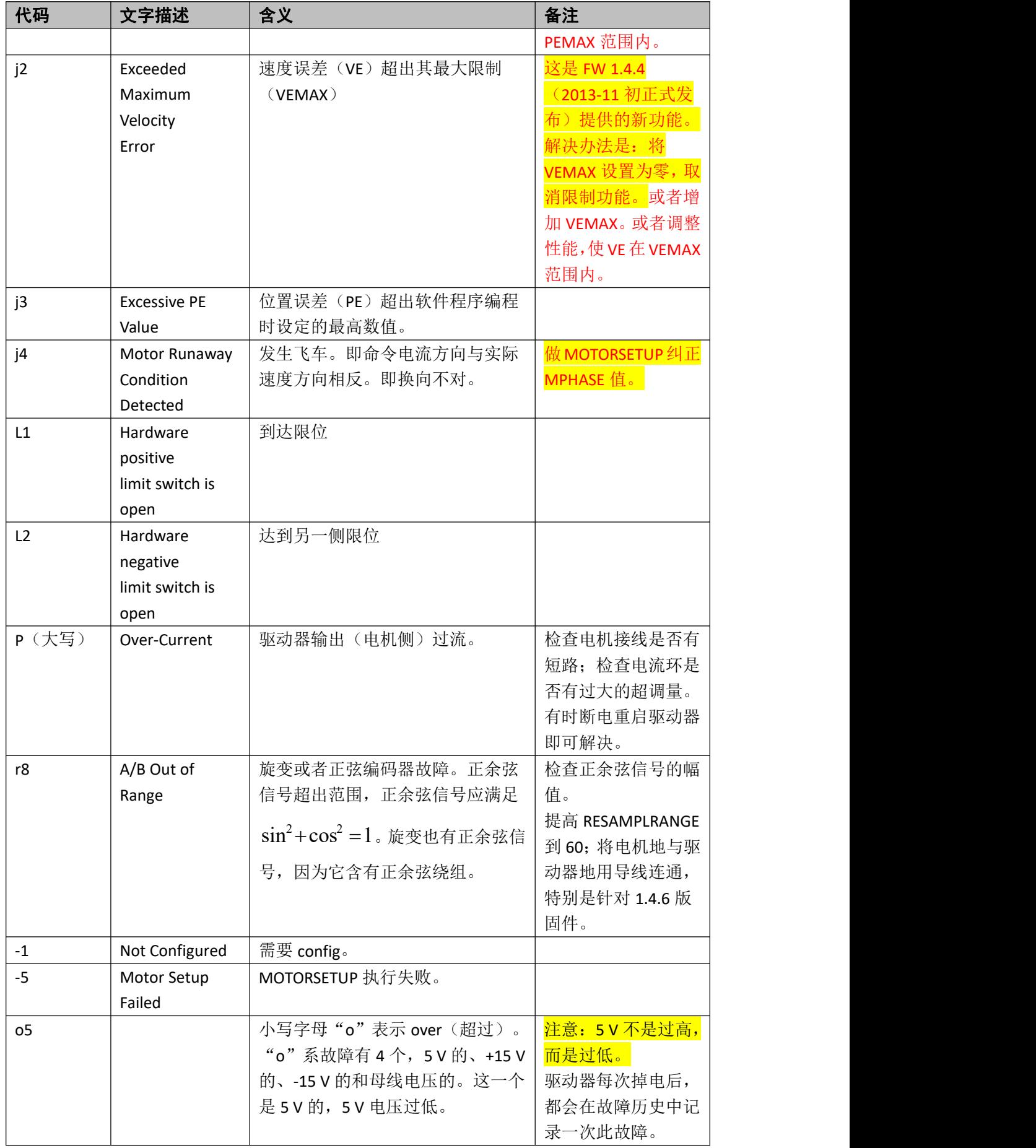

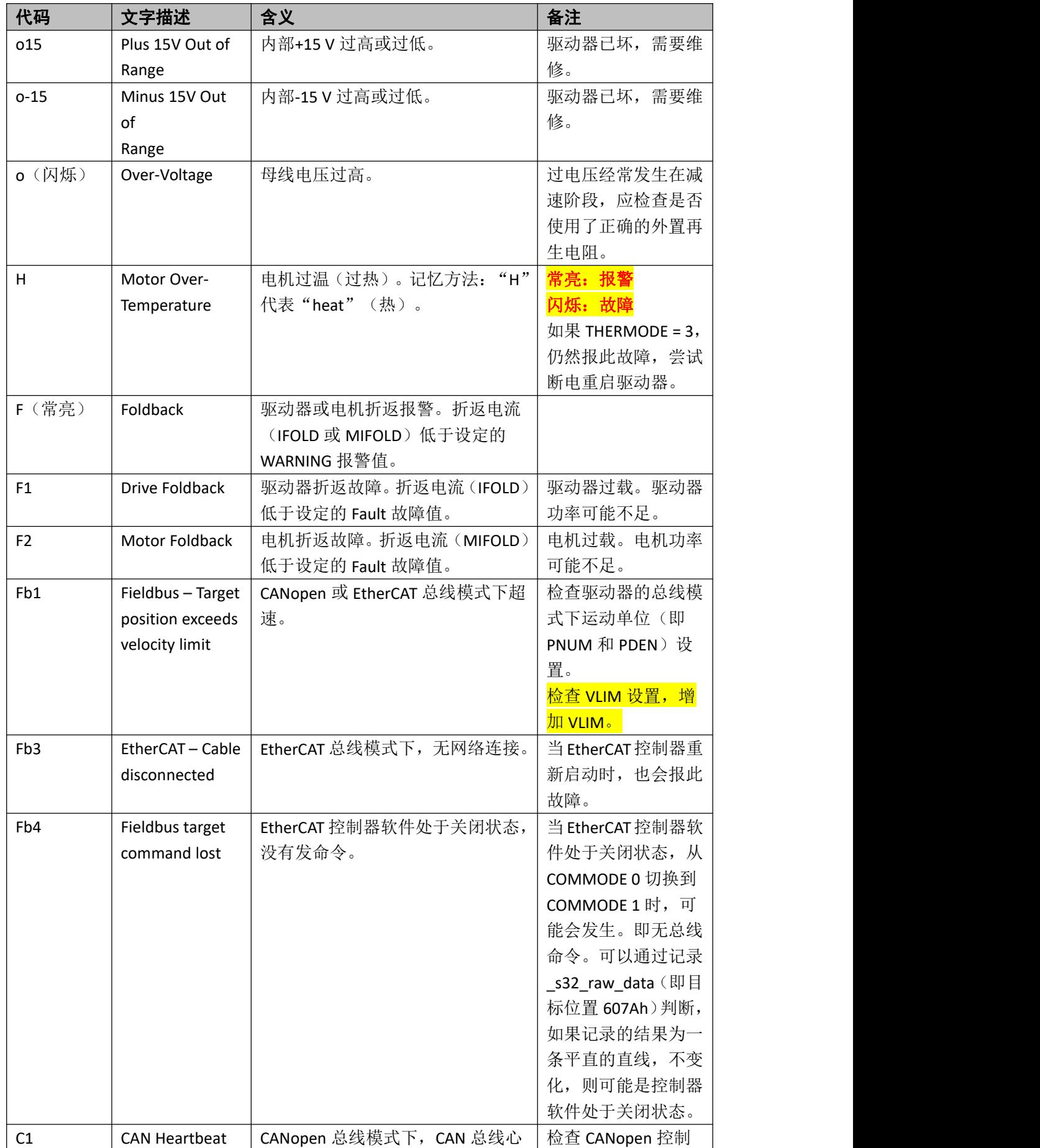

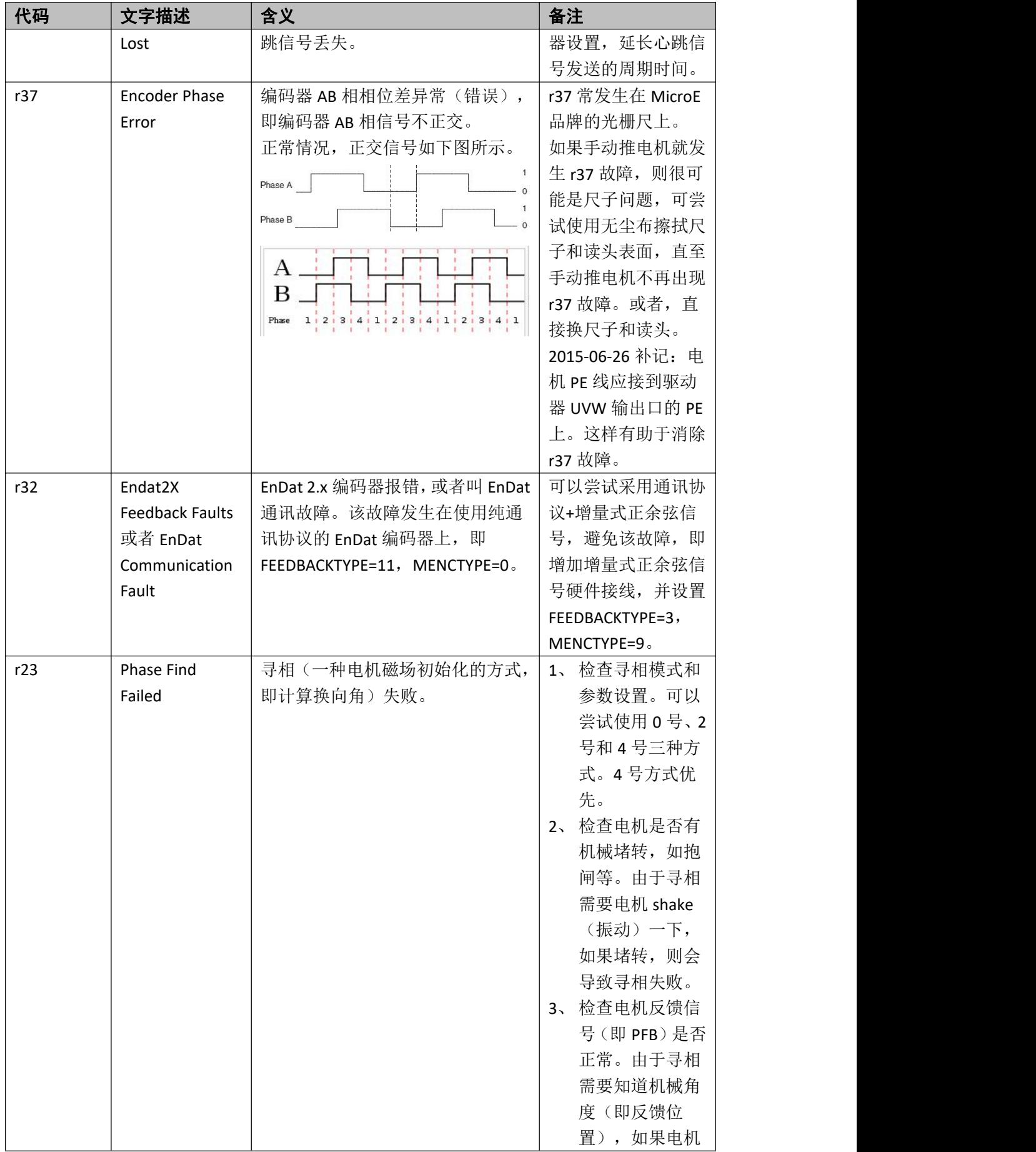

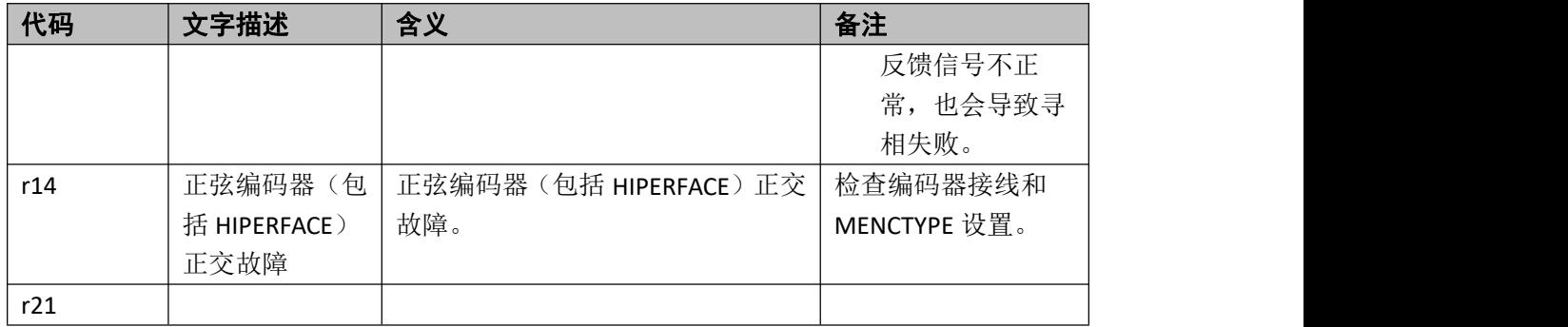